# Zdalna aktualizacja oprogramowania sprz**ętowego falownika na Platformie Monitoringu – Nota aplikacyjna**

Historia wersji

- Wersja 2.0, grudzień 2023 r.: aktualizacja treści i rysunków
- Wersja 1.0, październik 2020 r.: wydanie pierwsze

## **Omówienie**

Platforma Monitoringu SolarEdge umożliwia zdalną aktualizację oprogramowania sprzętowego falowników w ramach instalacji fotowoltaicznej. Funkcja zapewnia znaczną oszczędność czasu ze względu na brak konieczności wizyt w miejscu instalacji w celu przeprowadzania prostych aktualizacji oprogramowania. Aktualizacja oprogramowania sprzętowego przyczynia się do prawidłowego funkcjonowania instalacji fotowoltaicznej, ponieważ udostępnia nowe możliwości i funkcje oraz pomaga rozwiązać istniejące problemy. Aby dowiedzieć się, jakie elementy obejmuje najnowsza wersja oprogramowania sprzętowego falownika, przeczytaj [Informacje o wersji oprogramowania sprzętowego](https://www.solaredge.com/en/installers/firmware-release-notes) opublikowane przez SolarEdge.

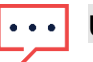

#### **UWAGA**

Aby zdalnie zaktualizować oprogramowanie sprzętowe falowników wykorzystujących połącz CDMA lub łączność komórkową GSM,

lub połączenie RS485 między falownikiem nadrzędnym i podrzędnym, skontaktuj się ze [Wsparciem SolarEdge](https://www.solaredge.com/service/support/cases?).

# **Zdalna aktualizacja oprogramowania sprzętowego falownika**

Aktualizacja oprogramowania sprzętowego falownika dotyczy konkretnej instalacji i powinna zostać wykonana dla każdego falownika z osobna w tej instalacji. Dla każdego falownika można zaktualizować oprogramowanie sprzętowe procesora, DSP1 i DSP2.

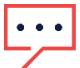

#### **UWAGA**

Dostęp do **ustawień zdalnych** jest możliwy tylko dla użytkowników będących administratorami konta.

## solaredge

#### **Aby przeprowadzić zdalną aktualizację oprogramowania sprzętowego:**

- 1. Zaloguj się do [Platformy Monitoringu](https://monitoring.solaredge.com/solaredge-web/p/home).
- 2. Aby uzyskać dostęp do swojej instalacji, kliknij **nazwę instalacji**.
- 3. Kliknij widok **Administratora**.
- 4. W menu **Administrator** kliknij **Ustawienia zdalne** > **Aktualizacja oprogramowania sprzętowego**.

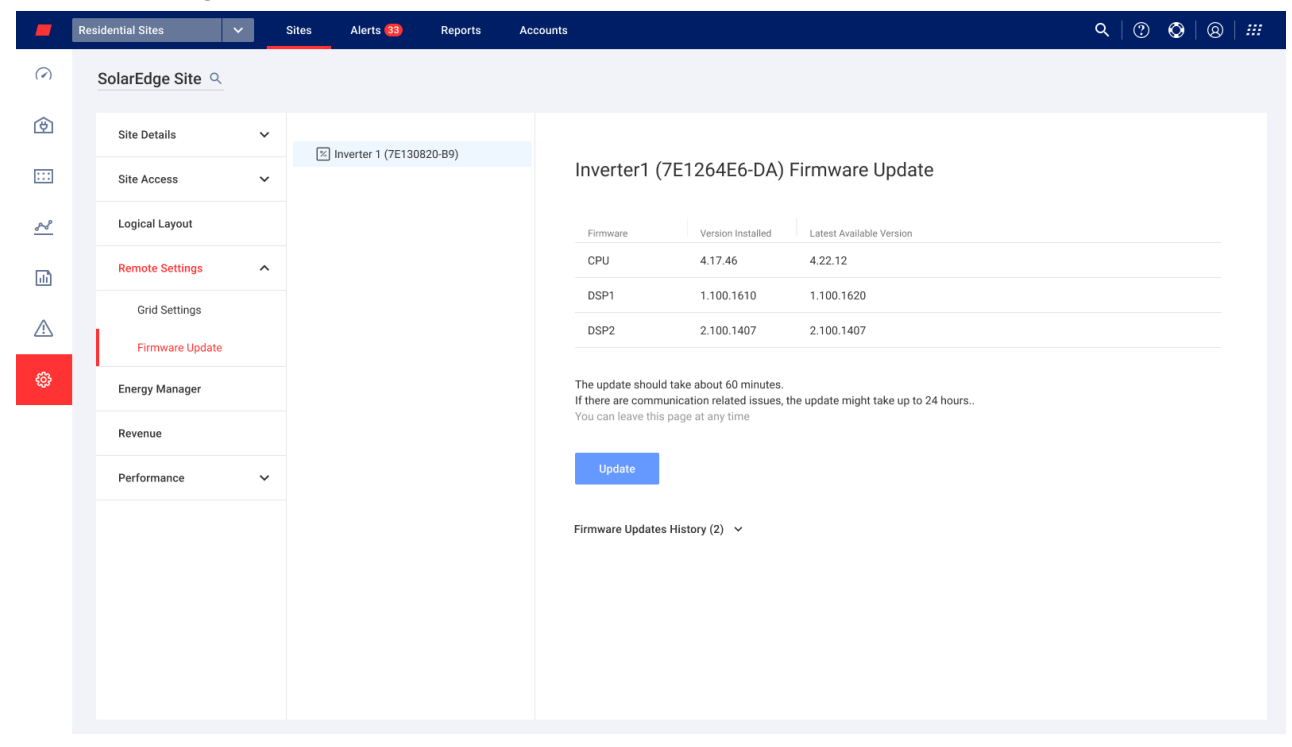

- 5. Jeśli Twoja instalacja obejmuje więcej niż jeden falownik, wybierz falownik do aktualizacji z listy falowników. Możliwa jest aktualizacja tylko jednego falownika naraz.
- 6. W obszarze **Aktualizacja oprogramowania sprzętowego falownika** kliknij opcję **Aktualizuj**.

Podczas aktualizacji oprogramowania sprzętowego wyświetli się pasek postępu realizacji ze wskazaniem statusu wykonywanej czynności dla poszczególnych komponentów. Proces może potrwać do 1 godziny. Możesz opuścić stronę w dowolnym momencie.

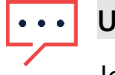

#### **UWAGA**

Jeżeli zainstalowana jest najnowsza wersja oprogramowania sprzętowego falownika, przycisk **Aktualizuj** nie jest wyświetlany.

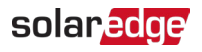

### **Wyniki aktualizacji oprogramowania sprzętowego**

Tak wygląda przykładowy widok **aktualizacji oprogramowania sprzętowego**.

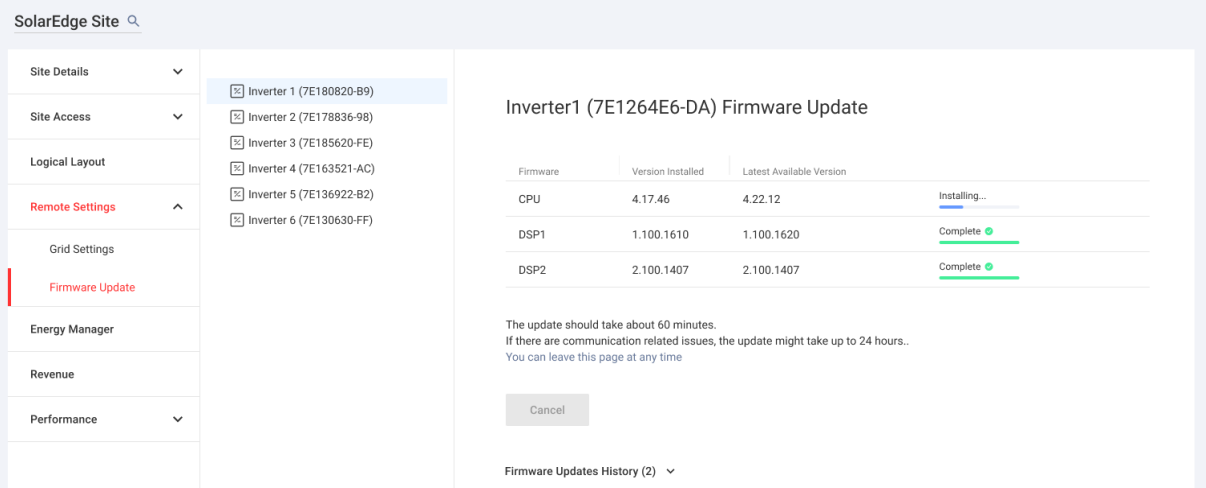

Jeśli aktualizacja oprogramowania sprzętowego zakończy się pomyślnie:

- Zainstalowana wersja będzie odpowiadać najnowszej dostępnej wersji oprogramowania sprzętowego
- Użytkownik, który rozpoczął proces aktualizacji, otrzyma wiadomość e-mail z powiadomieniem

Jeśli aktualizacja oprogramowania sprzętowego nie powiedzie się, obok odpowiedniego komponentu zostanie wyświetlony komunikat o niepowodzeniu. Aby rozwiązać problem, postępuj zgodnie z wytycznymi, a następnie kliknij opcję **Spróbuj ponownie**.